# **Join a Skype for Business meeting on Windows PC**

#### **Windows**

1. In your meeting request, click Join Skype Meeting

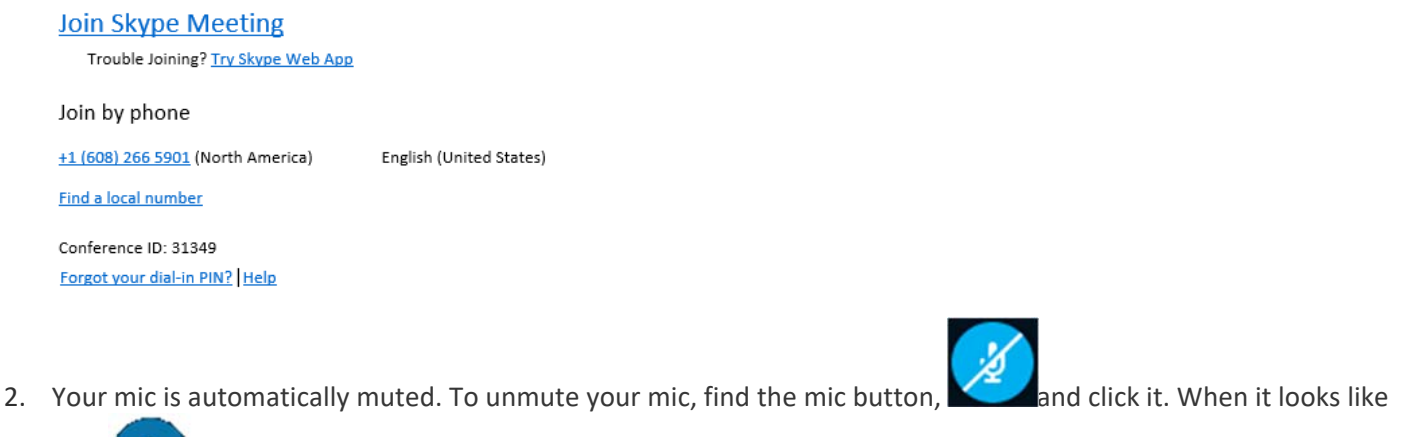

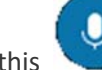

this **the people in the meeting can hear you. (Note:** Make sure you unmute your speakers too.)

3. If you need to switch to a different audio device, click the Call Controls button then click Devices.

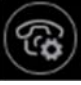

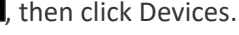

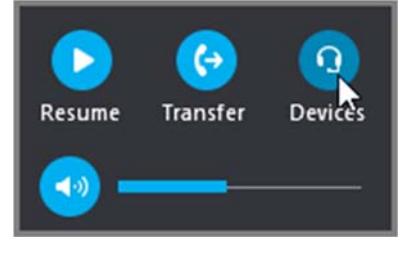

4. The Switch Devices box (lower left corner) shows your available audio devices, with the current one selected. Choose a different one if you'd like.

## **Audio Quality**

Audio quality depends on the network and the device you use. Use a wired network connection and switch off wireless on your computer. If you have to use wireless connection, make sure you have a strong signal. Also use a high quality headset for better audio.

## **Join with the Web App**

Skype for Business Web App is an alternative way to join the meeting if you don't have Skype for Business installed. It opens automatically to connect you to the meeting.

## **Join with phone only**

If you're on the road, or if you don't have access to a computer, you can just call into the meeting with a phone. Make sure you grab the conference numbers and IDs from the meeting request before the meeting.

If you prefer to call in with a phone, instead of using computer audio, you can find the conference numbers and ID in the meeting request. You can also click **Find a local number** in the meeting request if you're traveling.

What about the PIN? You only need a PIN if you are calling into the meeting as the presenter from a public or cell phone, or if the meeting is set with high security. Otherwise you don't need a PIN, just dial in and wait to get connected.

If you need a PIN and don't remember what it is, click **Forgot your Dial‐in PIN?** in the meeting request, and follow the instructions on the page to reset.